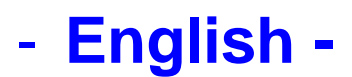

# **Changhong M3000 Projector Firmware Update Procedures**

#### **Precaution**

- A power failure during the firmware writing operation may disable the projector.
	- $\triangleright$  Do not shut off the power during the firmware writing operation.
- All existing third party Android apps installed by the user will be removed and the projector's system will be restored to factory default status after the firmware update. Should you wish to keep a record of the installed third party apps or back up any data (if applicable), please do so before updating the firmware.

### **Firmware Update Procedures**

 In the following instructions, x.x.x. indicates either the current firmware version or the firmware version for the update.

#### **(1) Prepare the items required to update the firmware.**

- 1. Projector
- 2. External USB Drive (2GB or more, 32GB or less).
- 3. Firmware update file (xxx.bin)

#### **(2) Copy the firmware update file to the External USB Drive.**

- 1. Insert an external USB drive to your computer.
- 2. Format the external USB drive to FAT32 format.
- 3. Copy the firmware update file (xxx.bin) to the first window that appears when the external USB drive is opened (the root directory).

\*If the firmware update file is placed in subfolder of the USB drive, the projector will not see it.

- 4. Remove the External USB drive from your computer. \*When removing the External USB drive, be sure to do so as described in the documentation for the computer.
- 5. Switch off your projector.
- 6. Insert the External USB drive with the firmware into the USB2.0 port of the projector.
- 7. Press and hold the Power On/Off button of the projector for approximately 10 seconds, release the button after the projector's fan starts.
- 8. The firmware update process will start, a status message will show up on the projection image. The firmware update process is fully automatic and shall last around 10 minutes.

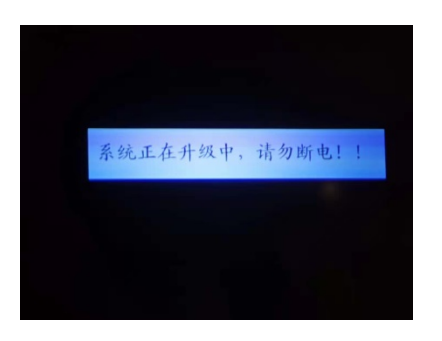

9. The projector will restart several times during the update process. When the update is completed, the standard home screen will be displayed on the projection image. Please pair the Bluetooth remote with the projector by press and hold Menu and Volume Down key on the remote control.

## **(3) Verifying the firmware Version**

From the projector home screen, go to System Upgrade, it will show the current firmware version of the projector, compare the current firmware version with the target firmware version to verify the firmware update.